Well Management Section 625 North Robert Street P.O. Box 64975 St. Paul, Minnesota 55164-0975 651-201-4600 or 800-383-9808 [health.wells@state.mn.us](mailto:health.wells@state.mn.us) [www.health.state.mn.us/wells](https://www.health.state.mn.us/wells)

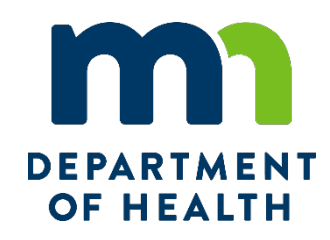

# <span id="page-0-0"></span>**e-Well Disclosure Certificate County Recorder Instructions**

Effective July 1, 2009, the Minnesota Department of Health (MDH), Well Management Section, started accepting Well Disclosure Certificates filed electronically.

# <span id="page-0-1"></span>**Resources**

- [Well Disclosure/Property Transfer](https://www.health.state.mn.us/communities/environment/water/wells/disclosures/index.html) [\(www.health.state.mn.us/communities/environment/water/wells/disclosures/index.html\)](https://www.health.state.mn.us/communities/environment/water/wells/disclosures/index.html)
- [e-Well Disclosure Certificate Process from Filer to County to the Minnesota Department of Health \(PDF\)](https://www.health.state.mn.us/communities/environment/water/docs/wells/disclosures/eprocess.pdf) [\(www.health.state.mn.us/communities/environment/water/docs/wells/disclosures/eprocess.pdf\)](https://www.health.state.mn.us/communities/environment/water/docs/wells/disclosures/eprocess.pdf)
- **[Well Disclosure Certificate Form \(PDF\)](https://www.health.state.mn.us/communities/environment/water/docs/wells/disclosures/certificateform.pdf)** [\(www.health.state.mn.us/communities/environment/water/docs/wells/disclosures/certificateform.pdf\)](https://www.health.state.mn.us/communities/environment/water/docs/wells/disclosures/certificateform.pdf)
- [Well Disclosure Certificate Search \(www.health.state.mn.us/wdclookup\)](https://www.health.state.mn.us/wdclookup)
- e-Well Disclosure County Login [\(edisclosures.web.health.state.mn.us/wells-disclosure-ssl/ecountylogin.cfm\)](https://edisclosures.web.health.state.mn.us/wells-disclosure-ssl/ecountylogin.cfm)

# <span id="page-0-2"></span>**Contact Us**

If you have questions regarding e-Well Disclosure Certificates contact the Minnesota Department of Health, Well Management Section Central Office, at [health.welldisclosures@state.mn.us](mailto:health.welldisclosures@state.mn.us) or 651-201-4600 or 800-383-9808.

> To obtain this information in a different format call 651-201-4600. Publications\e-WDC County Recorder Instructions 08/03/2021R

# <span id="page-1-0"></span>**Table of Contents**

<span id="page-1-1"></span>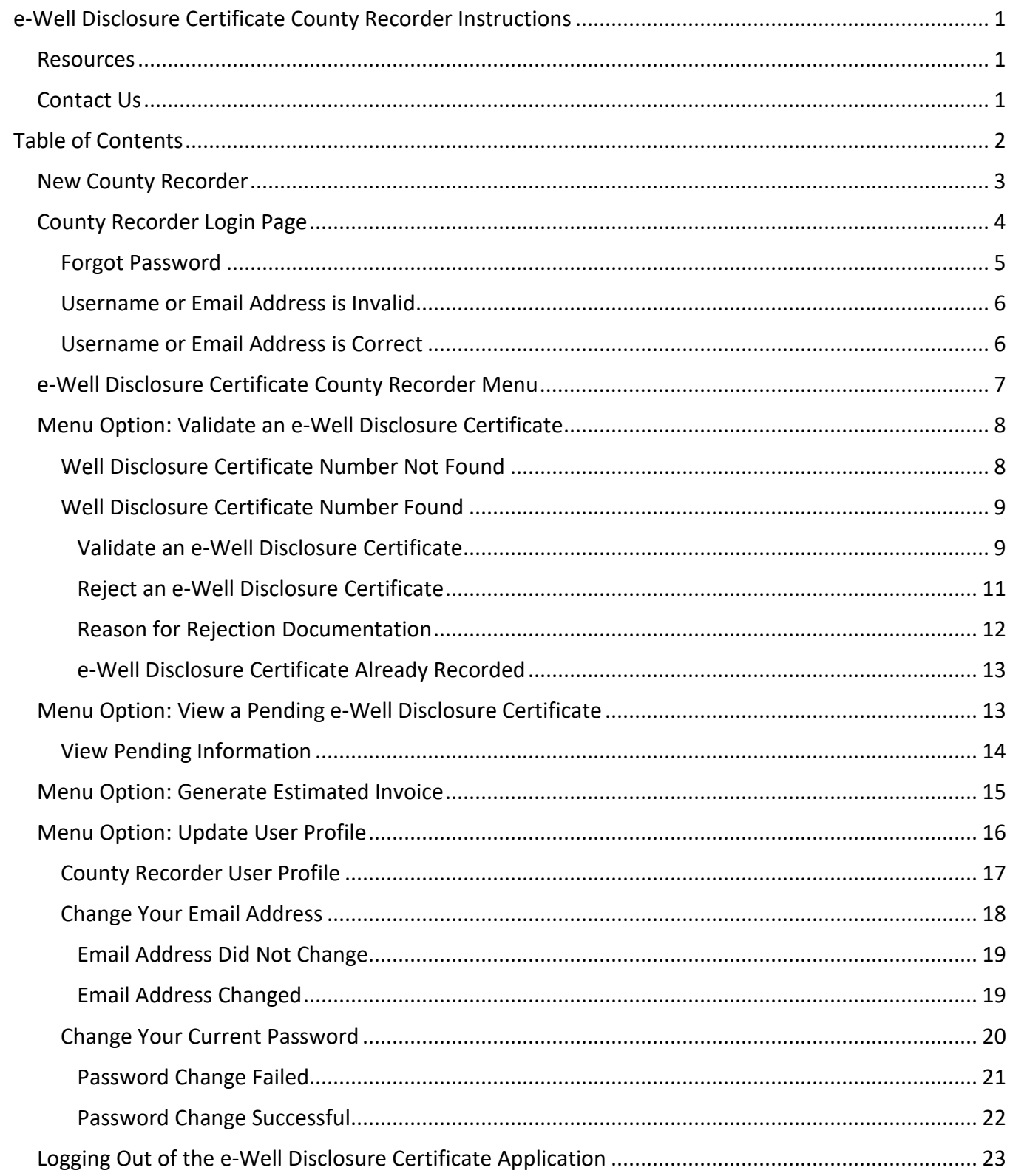

## **New County Recorder**

If you are a new county recorder, contact the Minnesota Department of Health, Well Management Section to register at: [health.welldisclosures@](mailto:health.welldisclosures@state.mn.us)state.mn.us.

Initially, all county recorders were sent a "pre-registered" email with login information including username, password, and security question answer.

#### **If you are a new county recorder, please contact the Minnesota Department of Health to receive your login information.**

Example of initial email sent to the 87 county recorders pertaining to login information.

```
-----Original Message-----
From: Health.Wells@state.mn.us [mailto:Health.Wells@state.mn.us]
Sent: Tuesday, June 30, 2009 3:57 PM
To:
Subject: e-Well Disclosure Account
The Minnesota Department of Health, Well Management Section will go live
with the e-Well Disclosure Certificate website July 1, 2009.
The website address is:
https://www.health.state.mn.us/divs/eh/wells/eDisclosures/ecountylogin.cfm
We have decided to pre-register all county recorders.
On July 1, 2009, your county recorder user account will be accessible.
Please log in and update your user profile on or after July 1, 2009.
To do this, use the username and password given in this e-mail to log in.
Then, by selecting the menu option 'Edit Profile,' answer the security
question.
The security question answer is:
Your username is:
                            Your password is:
If you have any questions regarding e-Well Disclosure contact the Minnesota
Department of Health, Well Management Section Central Office, at
health.welldisclosures@state.mn.us or by telephone at 651-201-4587 or
800-383-9808. Deaf and hard-of-hearing: TTY 651-201-5797.
```
**Note**: Website address has changed for [e-Well Disclosure County Login](file://data3fb/eh/Wells/Business%20Operations/Communication%20Information(1.3)/Publications(1.3.9=Sup%20or%205Y%20Obsolescence)/e-Well%20Disclosure%20County%20Login%20(https:/edisclosures.web.health.state.mn.us/wells-disclosure-ssl/ecountylogin.cfm)) [\(https://edisclosures.web.health.state.mn.us/wells-disclosure-ssl/ecountylogin.cfm\).](file://data3fb/eh/Wells/Business%20Operations/Communication%20Information(1.3)/Publications(1.3.9=Sup%20or%205Y%20Obsolescence)/e-Well%20Disclosure%20County%20Login%20(https:/edisclosures.web.health.state.mn.us/wells-disclosure-ssl/ecountylogin.cfm))

# <span id="page-3-0"></span>**County Recorder Login Page**

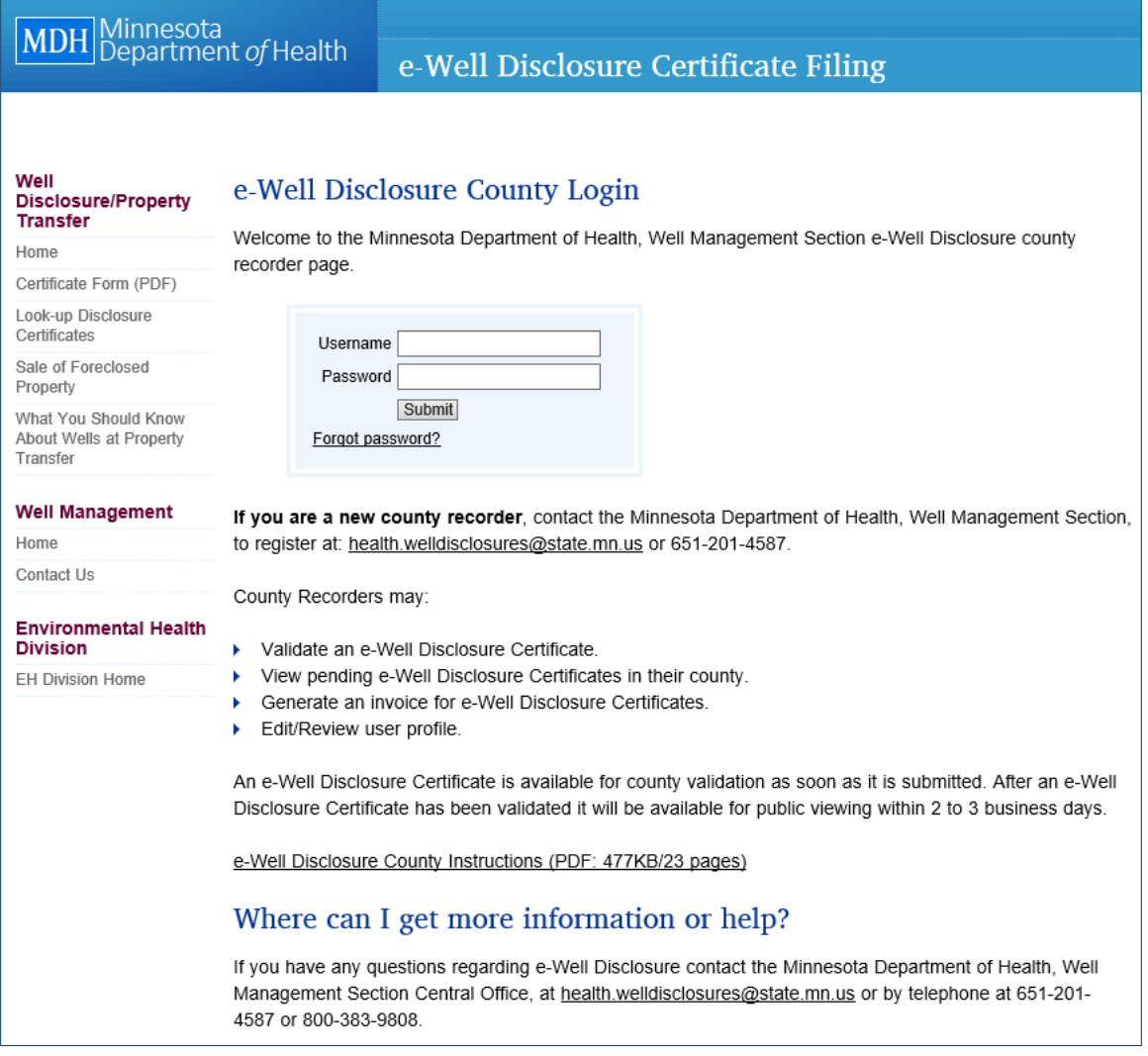

Enter your username and password.

**Note**: Each county has one user account, but more than one user can be logged in at the same time.

**Note:** If you are a new county recorder, see page 3 for login instructions.

### <span id="page-4-0"></span>**Forgot Password**

If you have forgotten your password, click "Forgot password?" located on the e-Well Disclosure County Login page in the Username and Password login box.

**Note:** Only the owner/administrator of the account will be able to obtain the password.

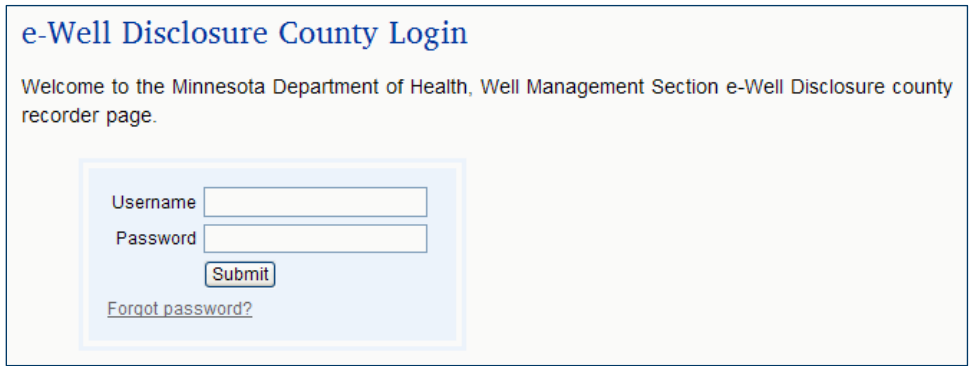

The "Forgot Password?" screen appears.

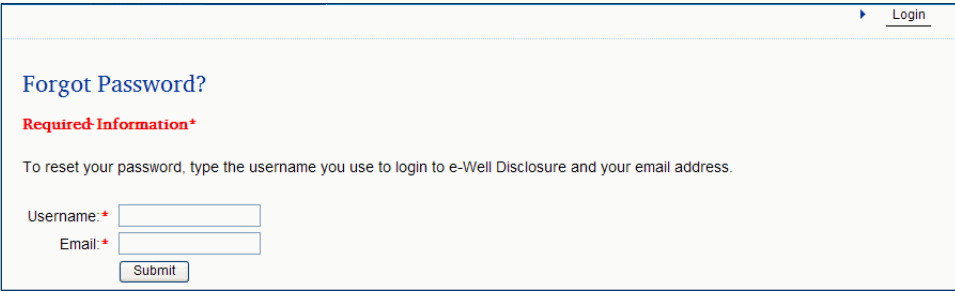

Enter your username and email address.

Click the "Submit" button.

### <span id="page-5-0"></span>**Username or Email Address is Invalid**

If the username or email address is invalid, you will receive the following message and be returned to the login page.

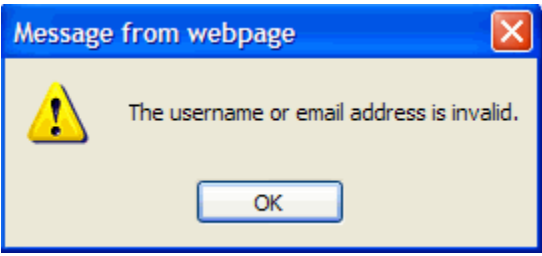

Click the "OK" button.

### <span id="page-5-1"></span>**Username or Email Address is Correct**

If the username and email address have been entered correctly, you will be directed to a challenge question. This is to ensure that only the owner/administrator of the account has requested a new password.

Answer the challenge question.

Click the "Submit" button.

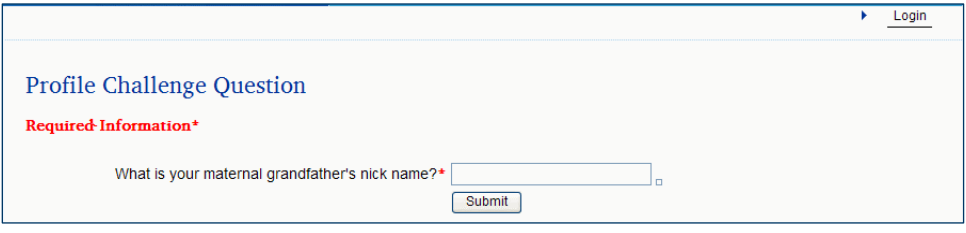

If you have correctly answered the challenge question, you will be given a new password generated by the e-Well Disclosure Certificate application.

Your new password will be emailed to you at the email address listed in your user profile. You will receive the following message.

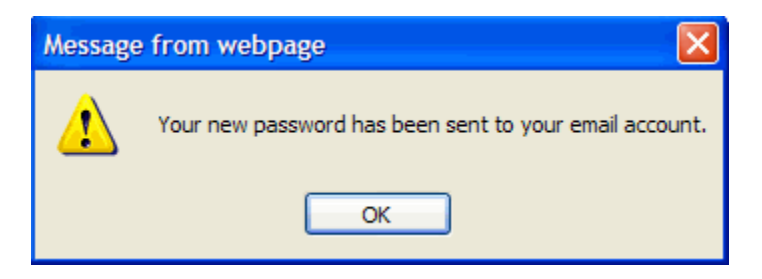

Click the "OK" button.

#### **Check Your Email for the New Password**

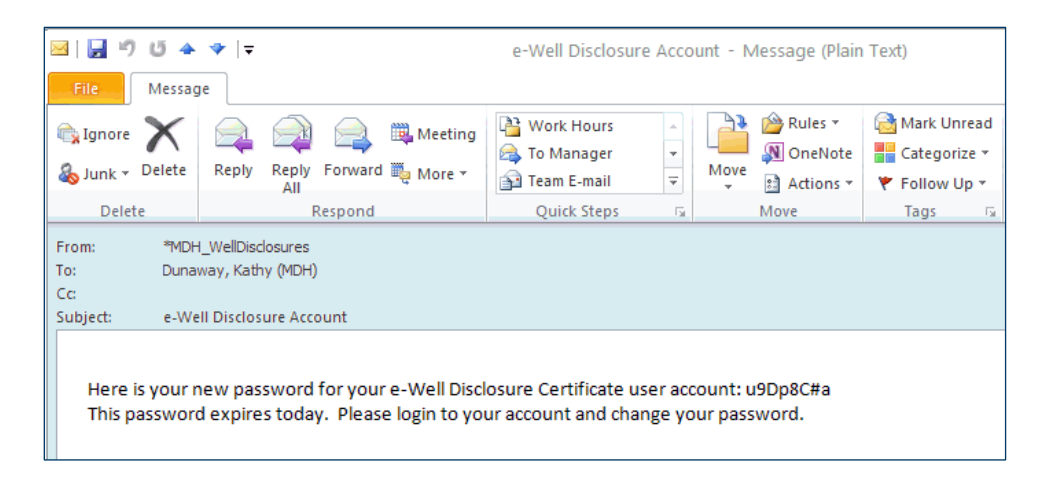

If you didn't receive the email with your new password, look in your Spam or Junk folder. The email is sent from [health.welldisclosures@state.mn.us.](mailto:health.welldisclosures@state.mn.us)

<span id="page-6-0"></span>You **must login** and change your password today to something meaningful to you.

### *1B***e-Well Disclosure Certificate County Recorder Menu**

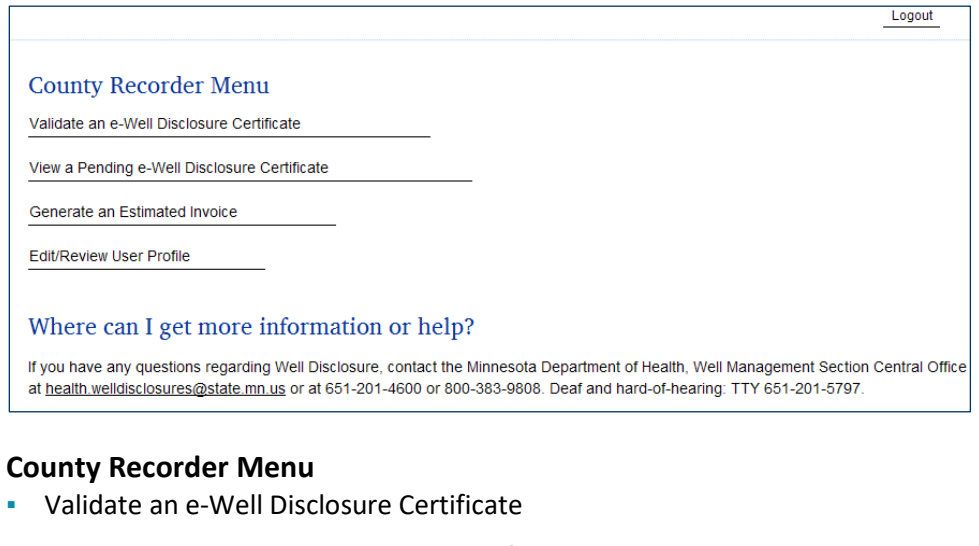

- View a Pending e-Well Disclosure Certificate
- Generate an Estimated Invoice
- **Edit/Review User Profile**

Click on an option to proceed.

# <span id="page-7-0"></span>**Menu Option: Validate an e-Well Disclosure Certificate**

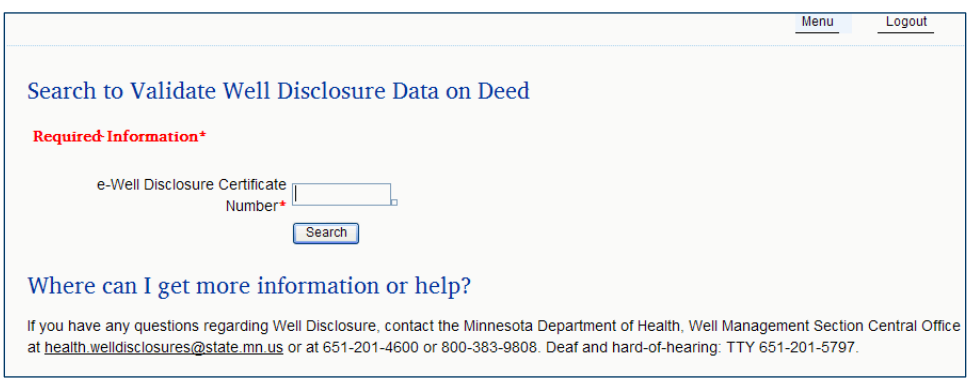

Enter the Well Disclosure Certificate number given on the deed.

Click the "Search" button.

### <span id="page-7-1"></span>*10B9***Well Disclosure Certificate Number Not Found**

If the Well Disclosure Certificate number has already been validated or is not in the system at all, you will receive the following message.

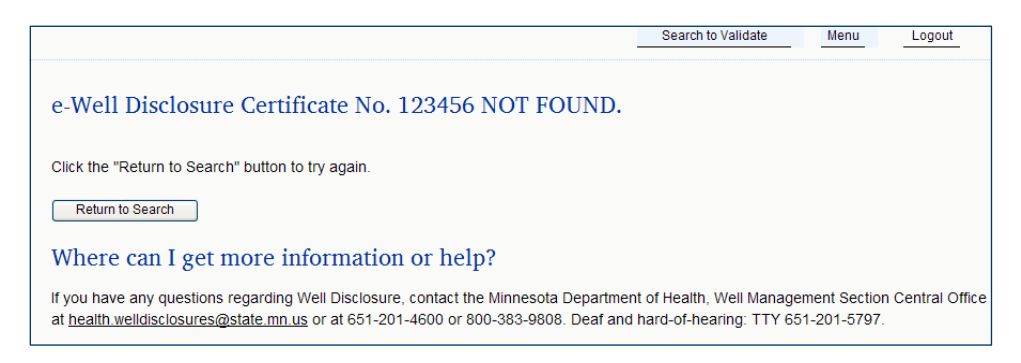

Click the "Return to Search" button to try again.

# <span id="page-8-0"></span>**Well Disclosure Certificate Number Found**

### <span id="page-8-1"></span>**Validate an e-Well Disclosure Certificate**

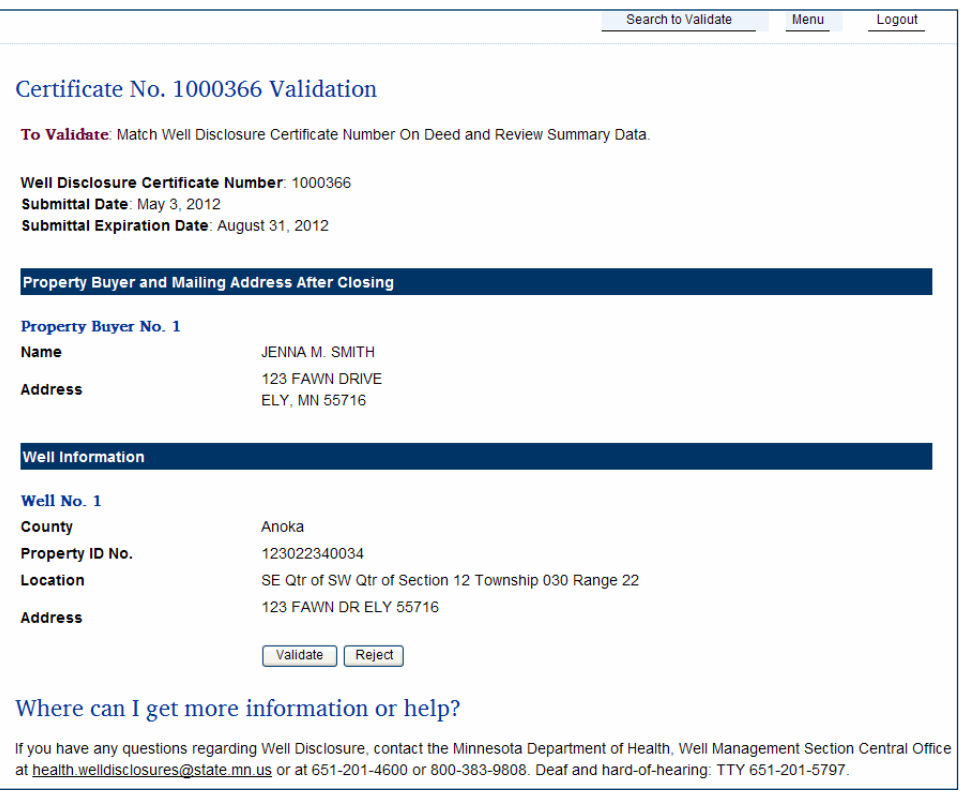

Compare Property Buyer and Well Information to that on the deed. Summary data matches deed.

Click the "Validate" button.

#### **Validate an e-Well Disclosure Certificate** (continued)

If the submittal of the validation is successful, you will receive the following message.

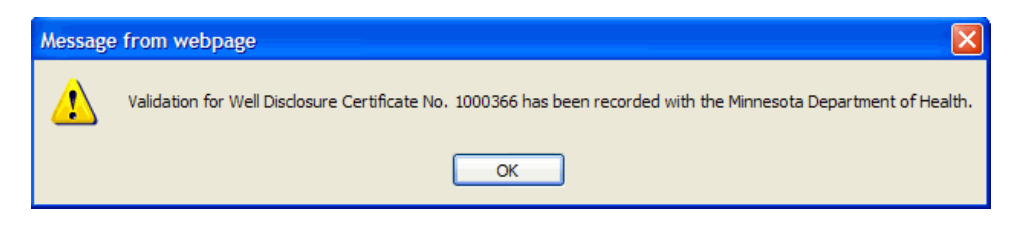

#### Click the "OK" button.

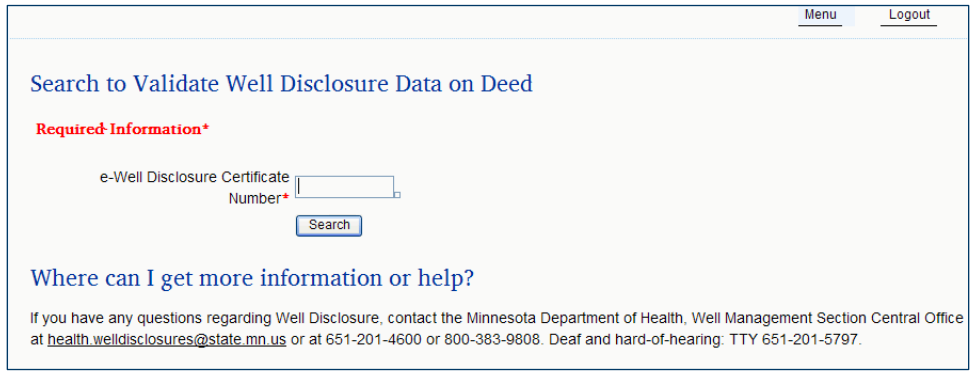

You are returned to validate another e-Well Disclosure Certificate.

Enter the Well Disclosure Certificate number given on the deed.

#### **OR**

Click "Menu" or "Logout" shortcuts in the upper right-hand corner of the screen to proceed.

#### <span id="page-10-0"></span>**Reject an e-Well Disclosure Certificate**

If the Well Disclosure Certificate number is found, summary data will be listed for you to match the deed.

The Well Disclosure Certificate information matches the deed.

County recorder clicks the Validation Box.

Message box appears stating – Validation for Well Disclosure Certificate No. XXXXXXXX has been recorded with the Minnesota Department of Health.

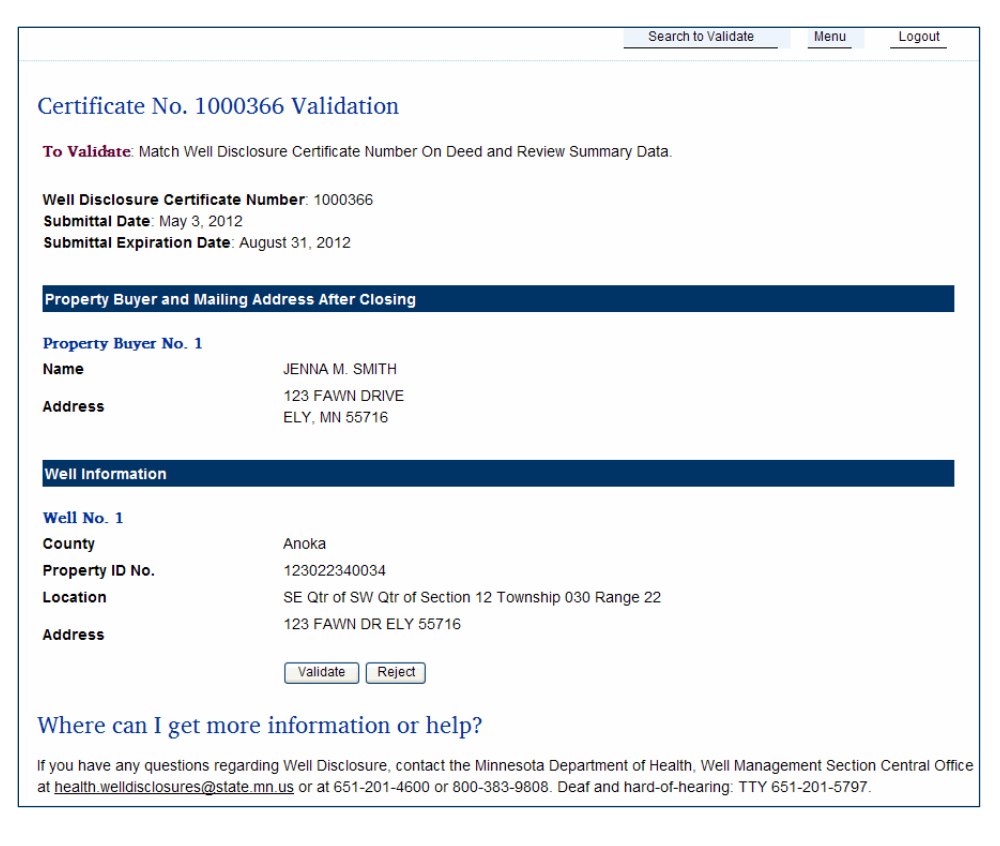

Summary data does not match or is not sufficient for you to make the match.

<span id="page-10-1"></span>Click the "Reject" button.

### **Reason for Rejection Documentation**

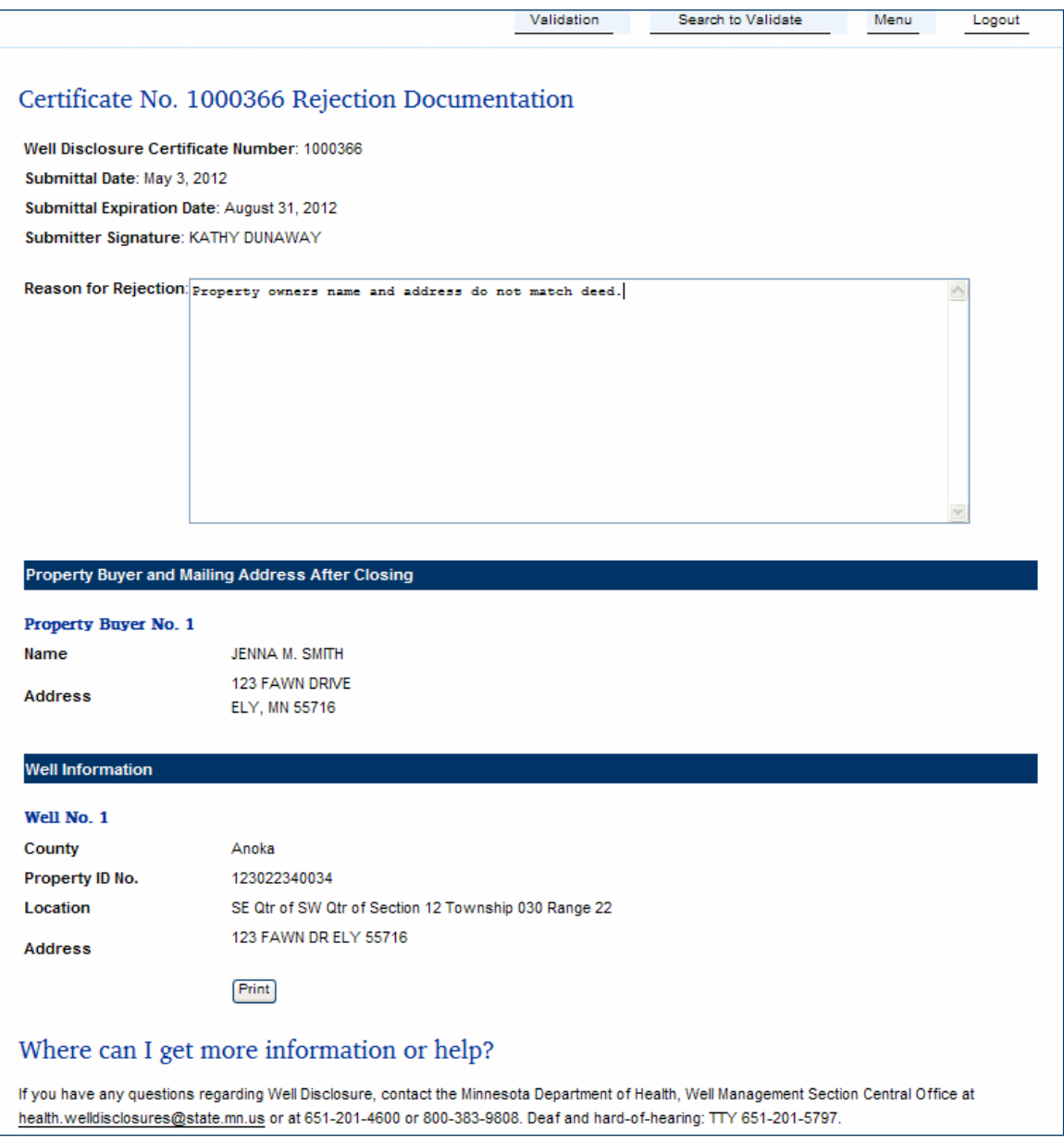

The "Reason for Rejection" box is a tool for your use. Type in the space provided. This data is not kept on the e-Well Disclosure Certificate site.

To keep a copy of the rejection document for your records.

Click the "Print" button.

Click "Validation," "Return to Validate," "Menu," or "Logout" shortcuts in the upper right-hand corner of the screen to proceed.

### <span id="page-12-0"></span>**e-Well Disclosure Certificate Already Recorded**

Each county has **one user account**, but more than one user can be logged in at the same time. You will receive the following message if more than one person tries to verify the same e-Well Disclosure Certificate number at the same time.

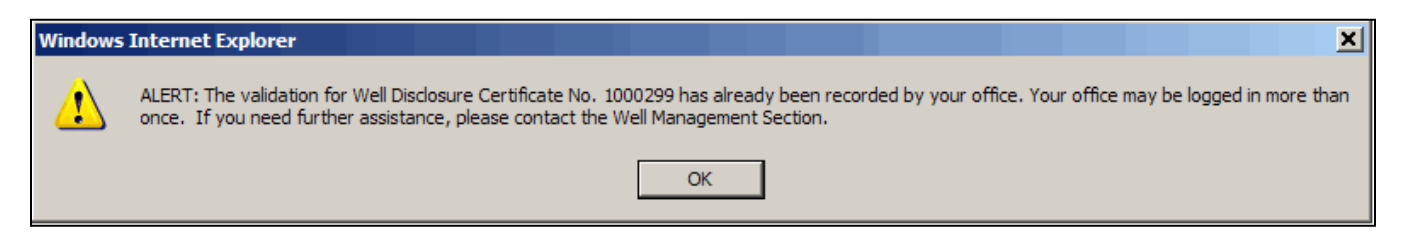

<span id="page-12-1"></span>Click the "OK" button.

# *3B***Menu Option: View a Pending e-Well Disclosure Certificate**

Menu Logout **Certificate Pending List** Disclosure Date You Certificate Entered Property Number Data Count **Buyer** 1000367 05/08/2012 ANOKA SCOTT, CARRIE JOHN WILLIAM HERMAN 1000366 05/03/2012 **ANOKA** SMITH, JENNA M. JOHN SMITH Where can I get more information or help? If you have any questions regarding Well Disclosure, contact the Minnesota Department of Health, Well Management Section Central Office at health.welldisclosures@state.mn.us or at 651-201-4600 or 800-383-9808. Deaf and hard-of-hearing: TTY 651-201-5797.

Click on the underlined Well Disclosure Certificate Number.

<span id="page-12-2"></span>**Note:** If the deed is not filed with the county recorder or registrar of titles within 120 days, the e-Well Disclosure Certificate will be void and deleted from the pending file.

# **View Pending Information**

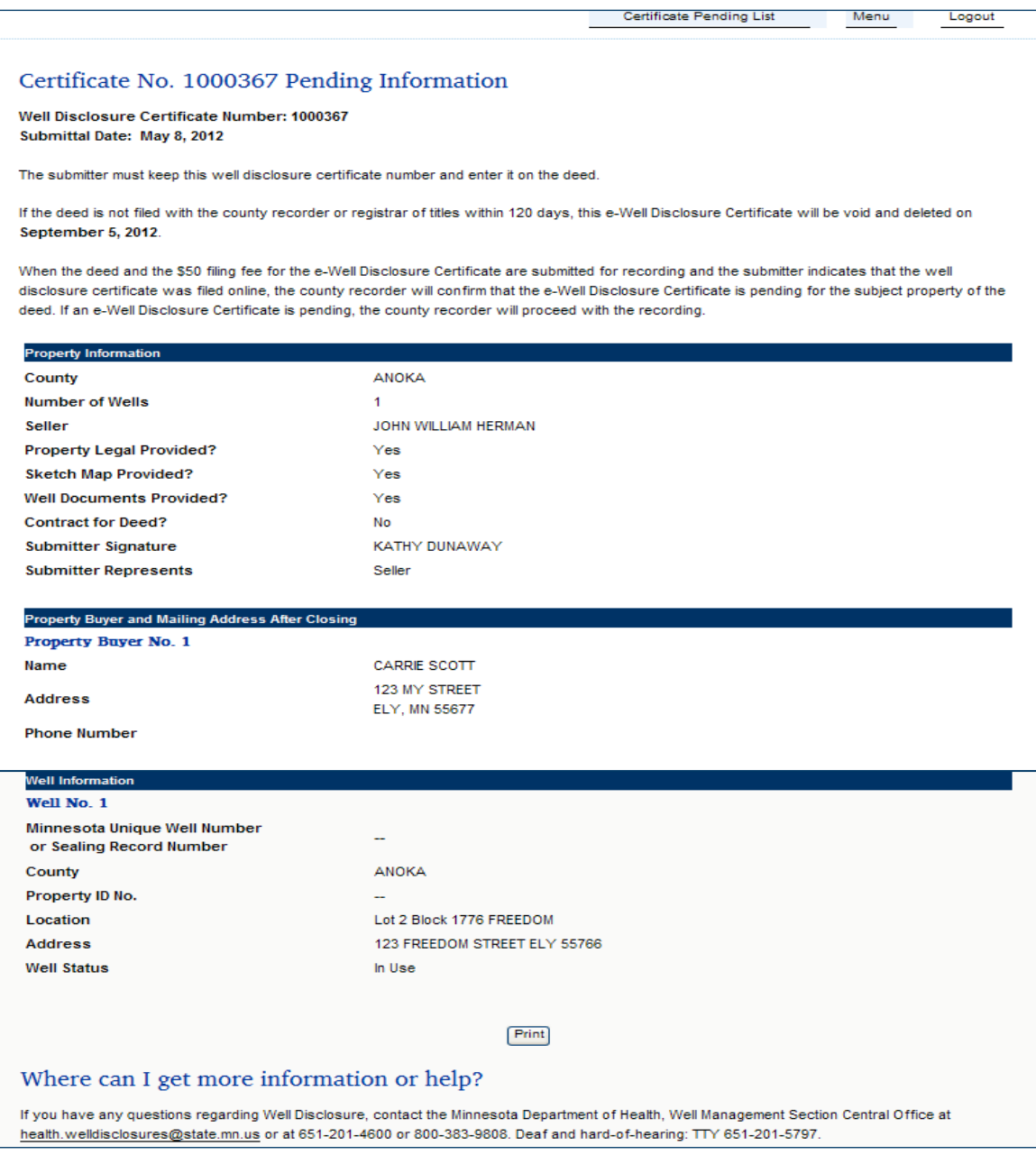

#### Data being viewed was entered by the submitter.

Click the "Print" button to print.

# <span id="page-14-0"></span>**Menu Option: Generate Estimated Invoice**

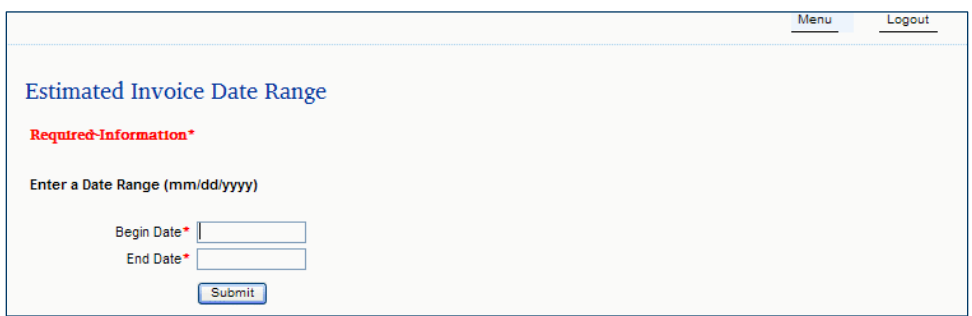

Enter a date range to get the count of how many e-Well Disclosure Certificates have been filed. If you wish one day's estimate, enter the same date in both date fields.

Click the "Submit" button.

The following page will be generated for you to print.

Add the number of paper certificates you have collected over the same time period. Add the two together. Multiply by the current fee payable to the Minnesota Department of Health.

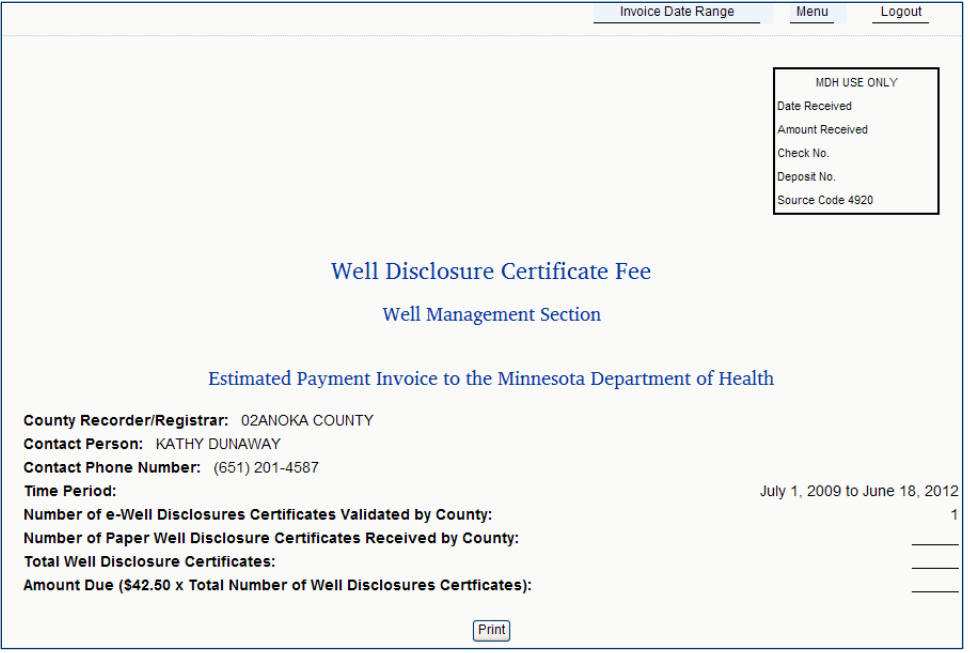

Click the "Print" button to print.

Click "Invoice Date Range," "Menu," or "Logout" shortcuts in the upper right-hand corner of the screen to proceed.

# <span id="page-15-0"></span>**Menu Option: Update User Profile**

Enter the answer to the challenge question.

Click the "Submit" button.

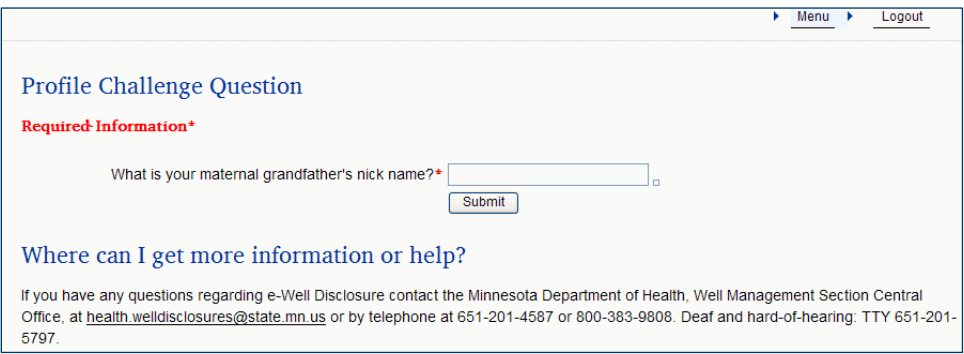

If the answer given is invalid, you will receive the following message and be returned to the main menu.

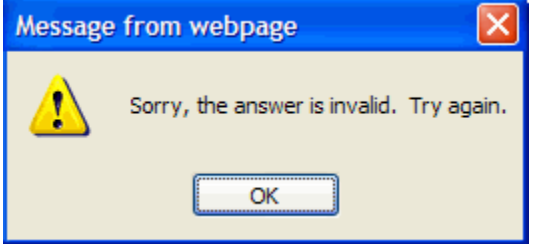

Click the "OK" button.

# <span id="page-16-0"></span>**County Recorder User Profile**

If you answer the challenge question correctly, your profile information will be displayed.

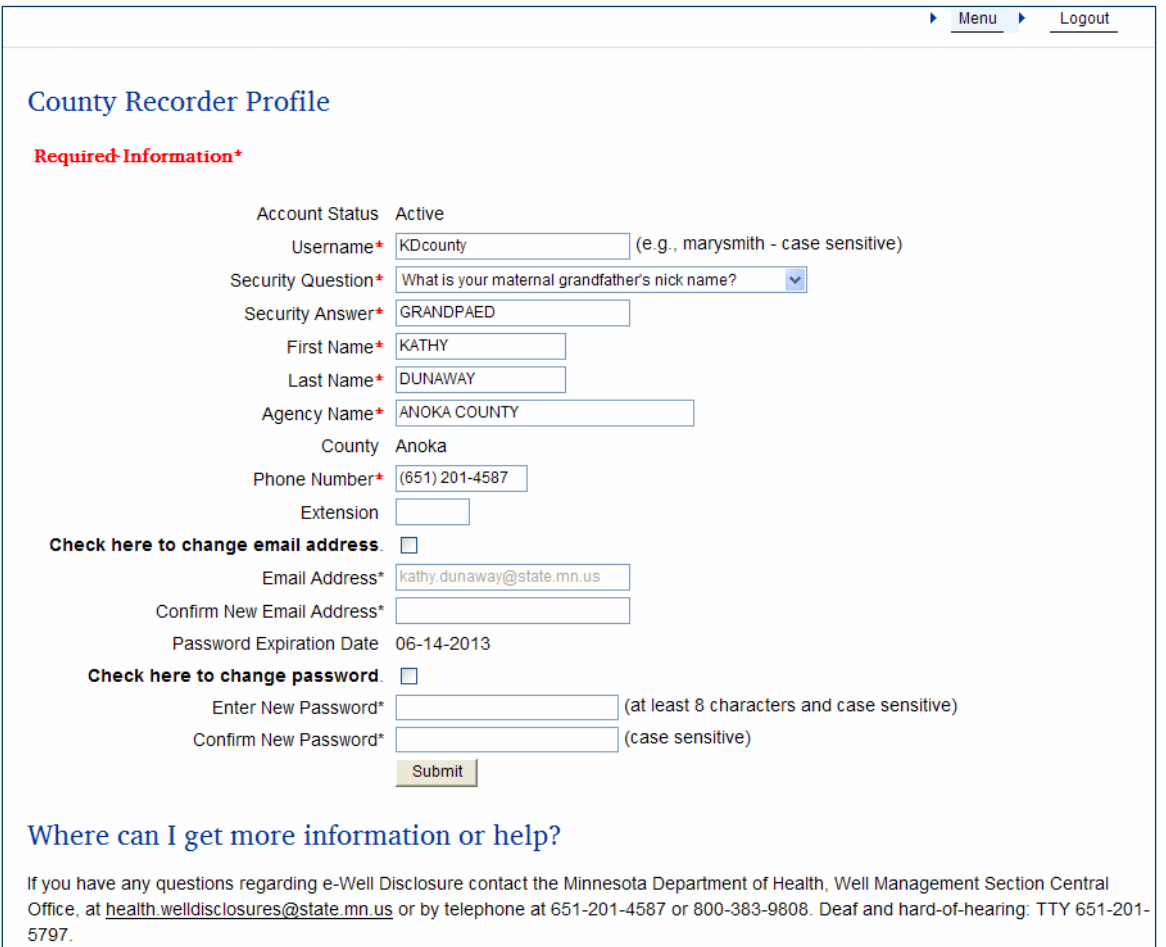

You may edit any field.

Click the "Submit" button to save changes.

### <span id="page-17-0"></span>**Change Your Email Address**

Check the box after "Check here to change email address."

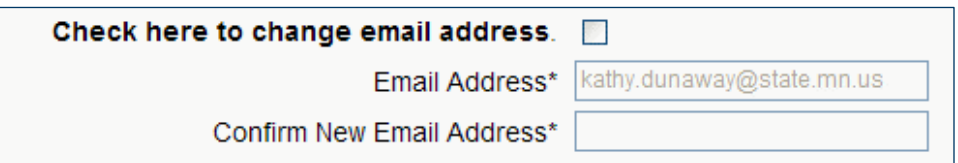

After checking the box, the "Email Address" and "Confirm New Email Address" boxes are enabled.

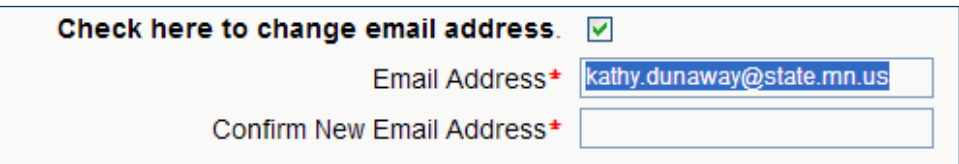

Enter the new email address in the "Email Address" box and retype it in the "Confirm New Email Address" box.

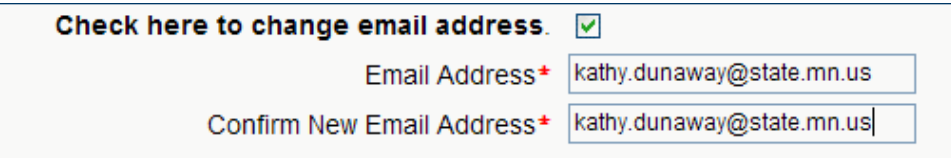

Click the "Submit" button when all of your edits are complete.

### <span id="page-18-0"></span>**Email Address Did Not Change**

If you changed your email address and it did not pass the validation check, you will receive the following message.

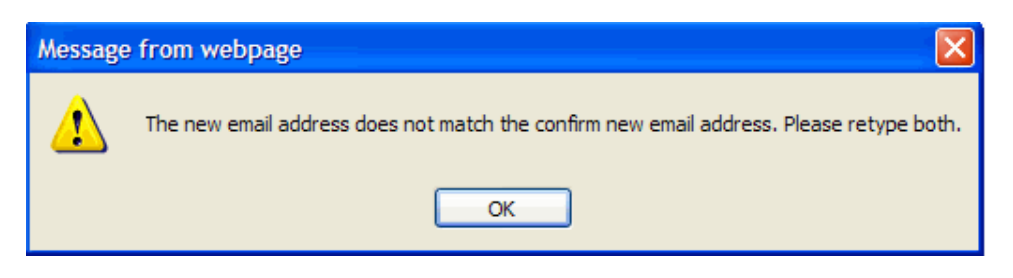

Click the "OK" button.

You will be returned to your user profile page, without the email address being changed.

Please retype both.

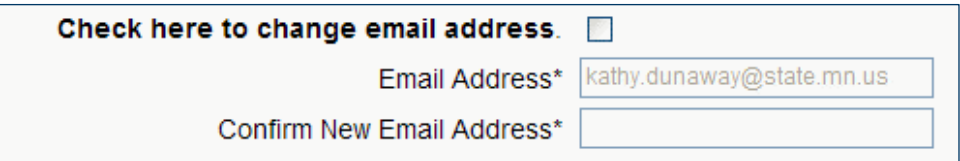

### <span id="page-18-1"></span>**Email Address Changed**

If you changed your email address and it passed the validation check, you will receive the following message.

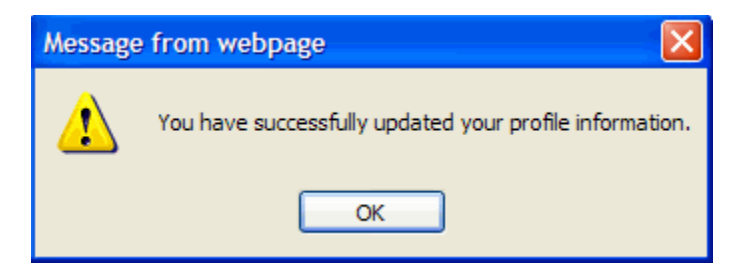

Click the "OK" button.

### <span id="page-19-0"></span>**Change Your Current Password**

Check the box after "Check here to change password."

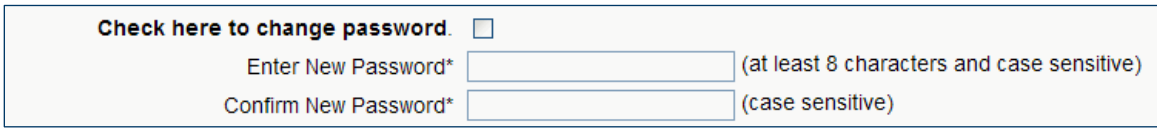

After checking the box, the "Enter New Password" and "Confirm New Password" boxes are enabled.

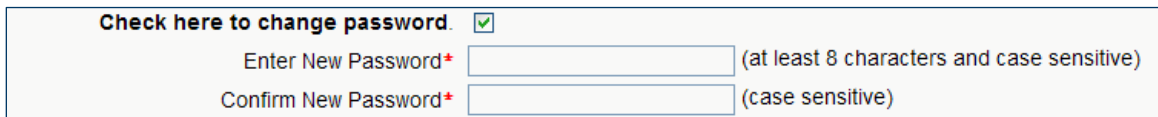

Enter the new password in the "Enter New Password" box and retype it in the "Confirm New Password" box.

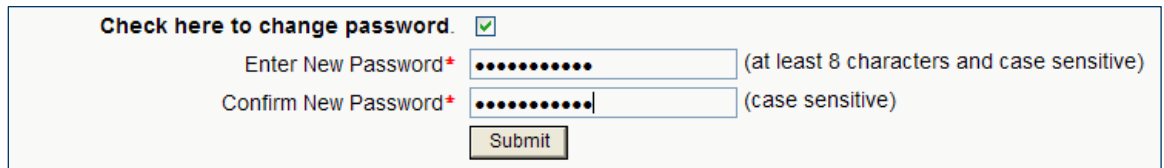

Click the "Submit" button when all of your edits are complete.

### <span id="page-20-0"></span>**Password Change Failed**

If you changed your password and it did not pass the validation check, you will receive the following message.

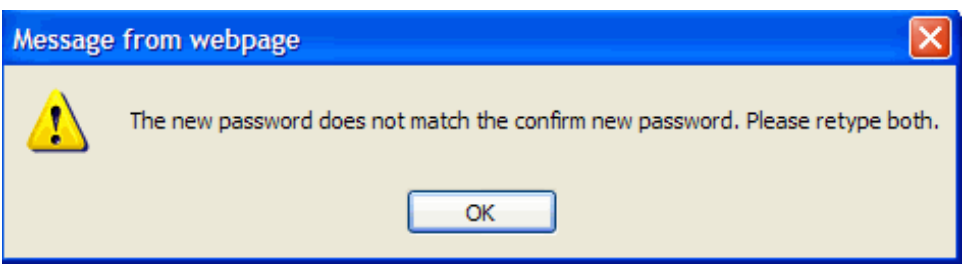

Click the "OK" button.

You will be returned to your user profile page, without the password being changed.

Please retype both.

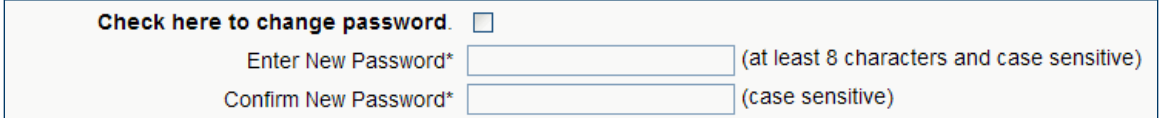

### <span id="page-21-0"></span>**Password Change Successful**

If you changed your password and it passed the validation check, you will receive the following message.

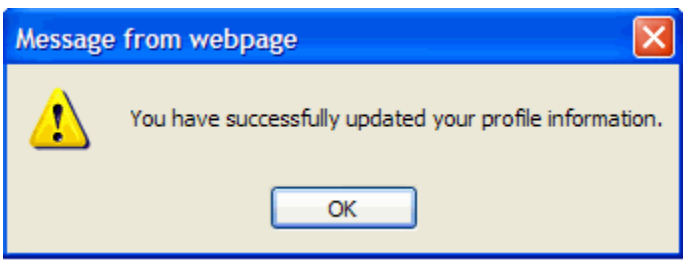

Click the "OK" button.

You are returned to the County Recorder Profile page.

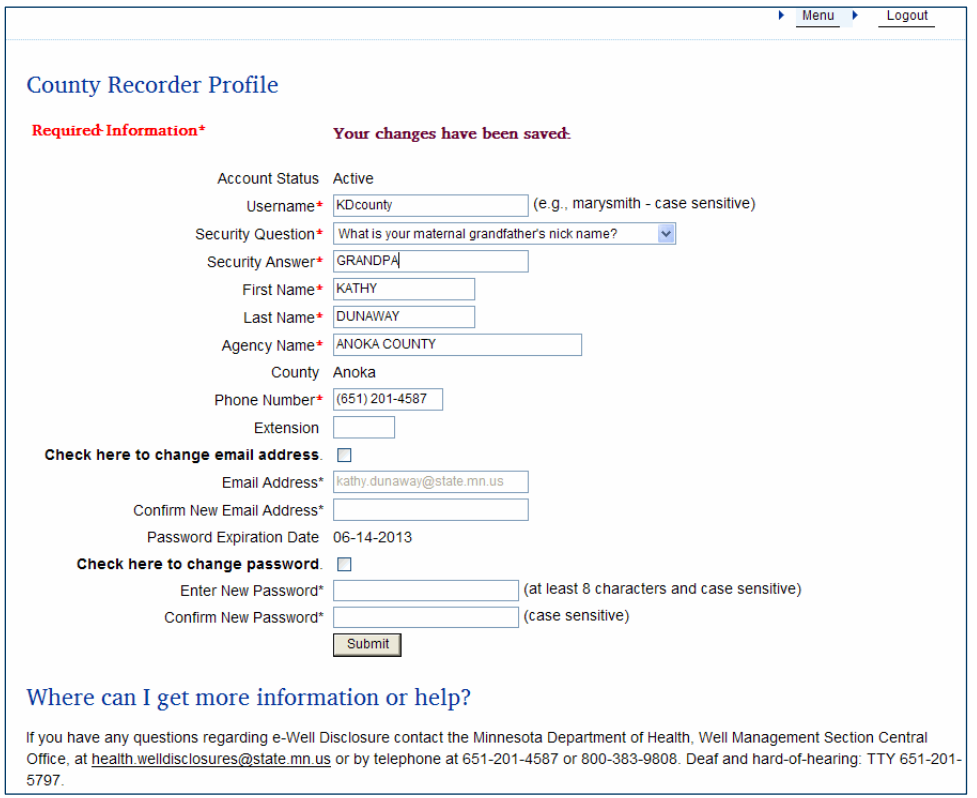

A confirmation message "Your changes have been saved." is received when changes are successful.

Click "Menu" or "Logout" shortcuts in the upper right-hand corner of the screen to proceed.

# <span id="page-22-0"></span>**Logging Out of the e-Well Disclosure Certificate Application**

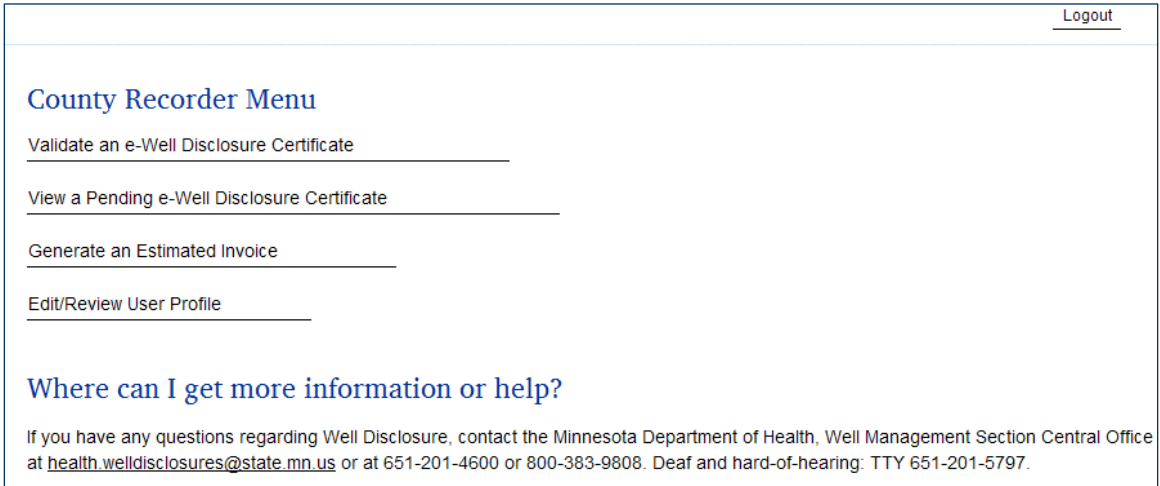

Click "Logout" shortcut in the upper right-hand corner of the screen.

## A confirmation message "You have successfully logged out." is received when logging out is successful.

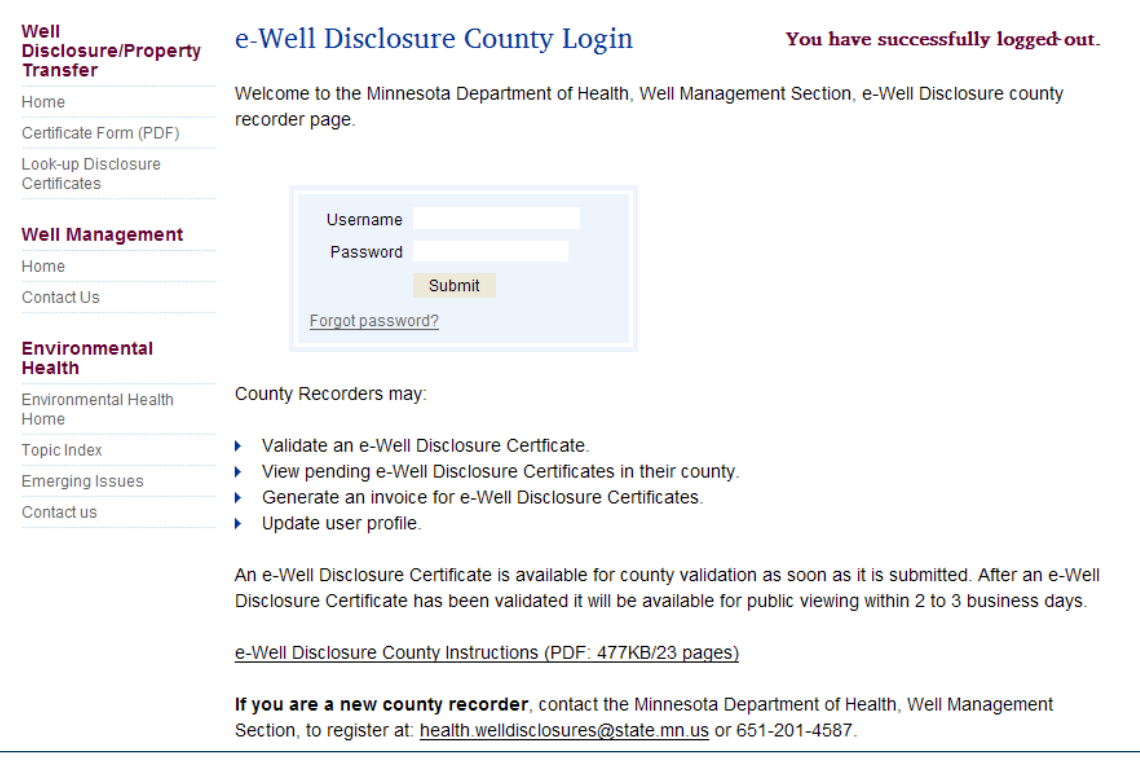